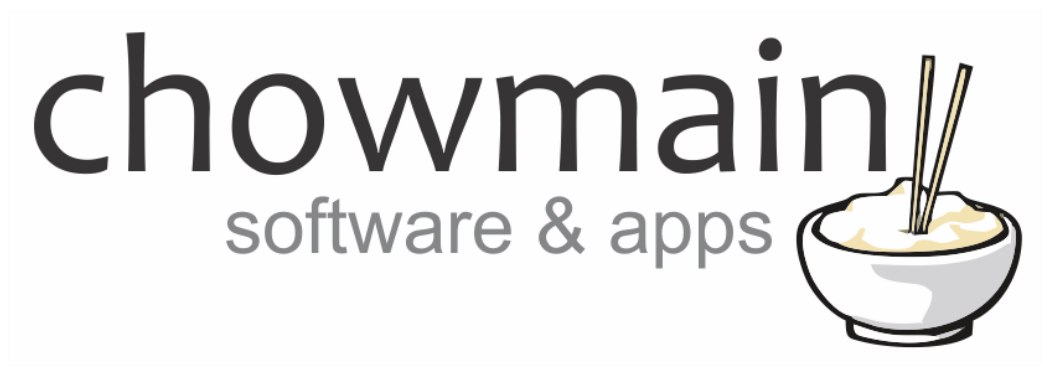

# **Advanced Custom Buttons**

# Installation and Usage Guide

**Revision:** 4.0 Date: Thursday, August 17, 2017 **Authors:** Alan Chow

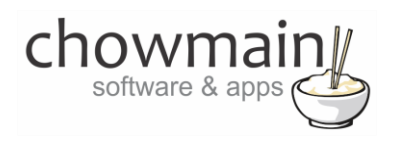

# **Contents**

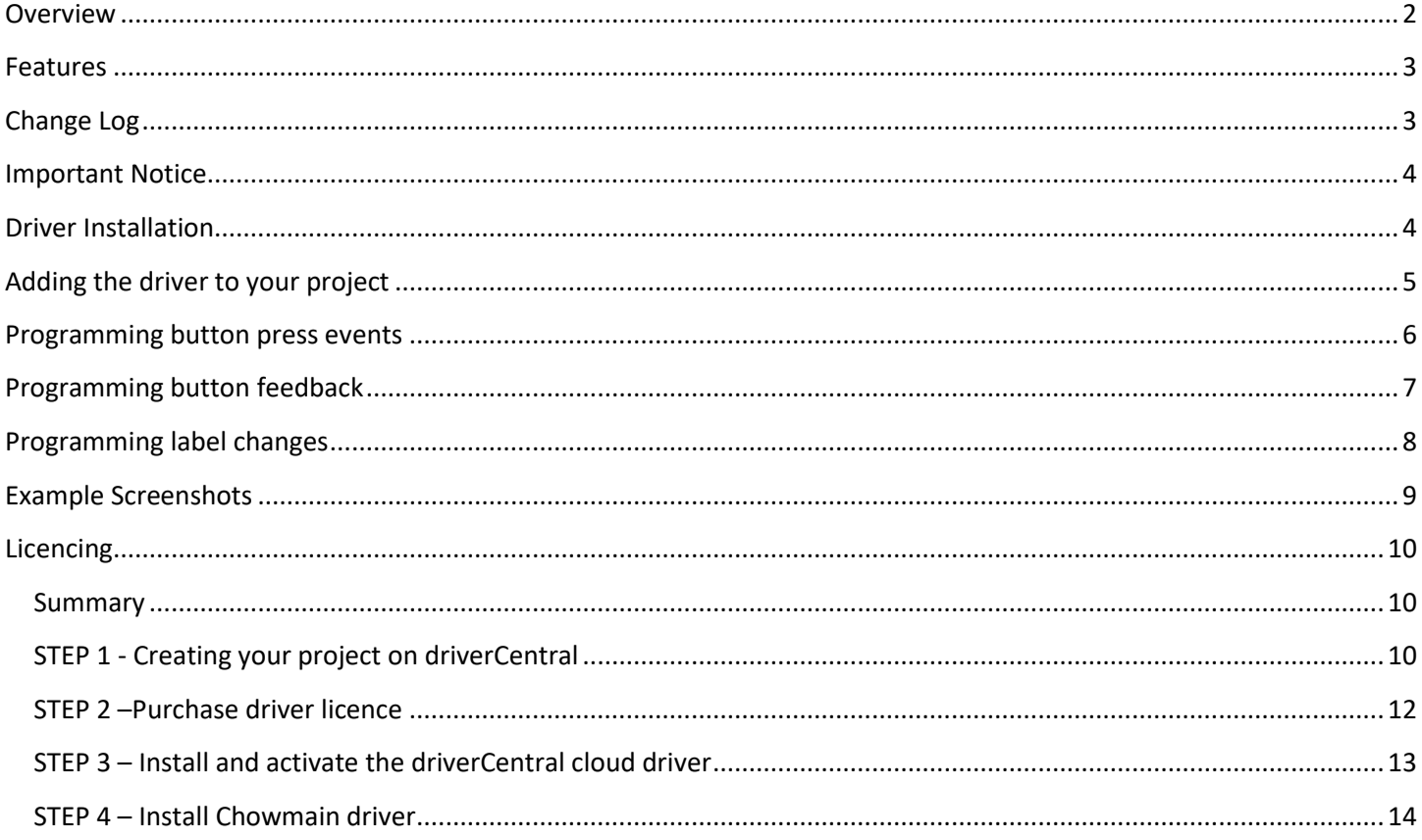

# <span id="page-1-0"></span>**Overview**

Control4's custom button agent allows you to add in additional buttons to your navigator screen. This makes it simple to add functionality that is not native or intuitive to Control4's user interface.

There are some issues with using the custom button agent. Mainly because it gives no feedback as to what the state is or if the action has been completed successfully.

Chowmain has developed the Advanced Custom Buttons driver/app for Control4's T3 touchscreen navigator user interfaces to provide a solution to this problem. Our app also supports HTML5 web browsers via its built in web UI for use on mobile devices.

Note the Onscreen and mobile Navigators are currently not supported.

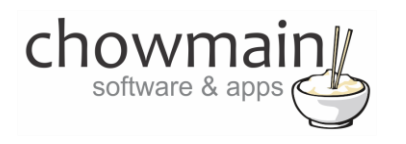

## <span id="page-2-0"></span>**Features**

- Maximum of 12 Custom Buttons
- Programmable labels for each button
	- o If empty the button will disappear.
	- o Great for multi state buttons or modes.
- Virtual LED feedback
	- $\circ$  On/Off LED feedback gives the user an indiciation as to what the state is of the device they are controlling or the state of the system or actions.
- Graphics that match Control4's UI
	- o Designed to mimic Control4's lighting scene buttons the button design blends in with Control4 seamlessly.
- Inbuilt webserver with HTML5 Canvas based user interface
- T3 Touchscreen Support
- Ability to fire HTTP commands to the driver to trigger button presses.

# <span id="page-2-1"></span>**Change Log**

#### **Version #20170817** - 17-MAR-2017

• Updated to support T3 touchscreens

#### **Version #20150325** - 25-MAR-2015

 Added built in webserver with HTML5 Canvas User Interface.Works on any browser that supports HTML5 (tested iphone safari, iphone chrome, windows firefox and windows chrome).

#### **Version #20141114** - 14-JAN-2014

• Converted from c4i to c4z

#### **Version #20140104** - 04-JAN-2014

- Modified for changes to new UI. Added licencing.
- Added persist button state on reboot

#### **Version #20131216** - 16-DEC-2013

• Initial Release

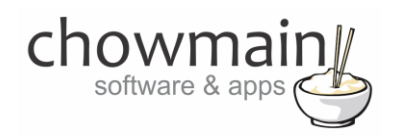

# <span id="page-3-0"></span>**Important Notice**

This driver has been developed for Control4 OS version 2.9. It will not work for older versions of OS. It is recommended that you test the driver out first using the free trial licence first prior to purchase.

# <span id="page-3-1"></span>**Driver Installation**

1. The driver you have downloaded will be in a zip file. Double click on this file to open it in your preferred zip program (WinZip, WinRar, etc.).

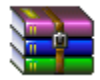

2. Extract the c4i file to the My Documents\Control4\Drivers directory. If you are using Windows 7 or 8 this will be extracted to the Libraries\Documents\Control4\Drivers directory.

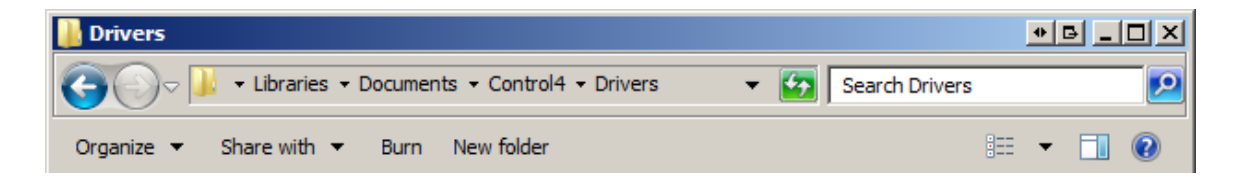

3. You are now ready to add and configure the driver via the Composer Pro software.

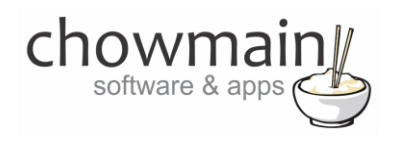

# <span id="page-4-0"></span>**Adding the driver to your project**

**IMPORTANT** – Before undertaking the installation of the driver please follow the licencing steps outlined at the end of this document.

- 1. Launch the Composer Pro application and connect to your project
- 2. In the '**System Design**' page select the '**Search**' tab on the right hand side.
- 3. Select '**Chowmain** as the manufacturer.

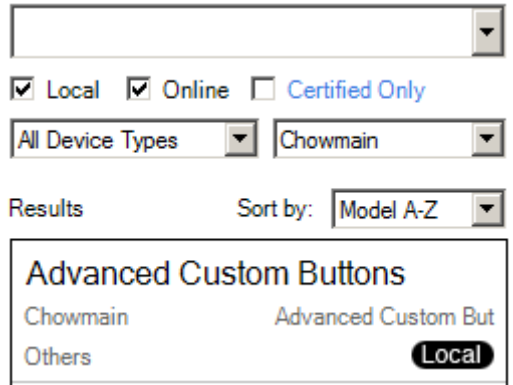

- 4. Double click on the '**Advanced Custom Buttons**' driver to add it to your project
- 5. Highlight the '**Advanced Custom Buttons**' driver on the left hand side.
- 6. Take note of the Webserver URL. This is used if you want to access it via your web browser (not only HTML 5 browsers are supported).

**Webserver URL** 

http://192.168.0.250:51816

7. Set the Button Text fields

**Note:** If you leave a text field empty then the button will disappear from navigator.

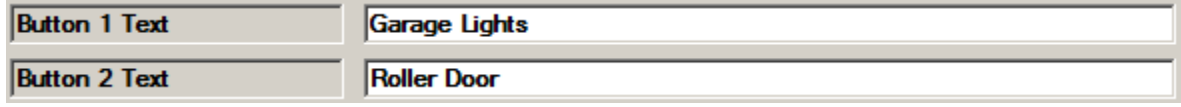

- 8. Click on the Agents tab
- 9. Click on the Add button

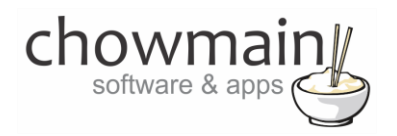

- 10. Select the Guest Services Agent and press Ok
- 11. Highlight the Guest Services Agent
- 12. Click on UI Button

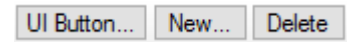

13. Check the Advanced Custom Buttons box and press Ok

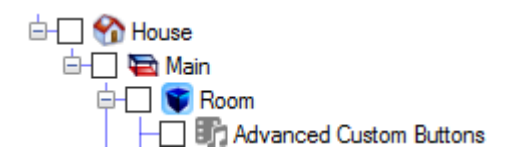

14. Refresh Navigator

### <span id="page-5-0"></span>**Programming button press events**

1. Click on the '**Programming**' Tab

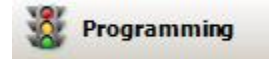

- 2. Under 'Device Events' select the '**Advanced Custom Buttons**' driver
- 3. Under the 'Advanced Custom Buttons Events' select the button pressed event for the button you wish to program.
- 4. Drag and drop the actions you wish to perform into the script section.
- 5. Repeat steps 4 and 5 for each button you wish to program.

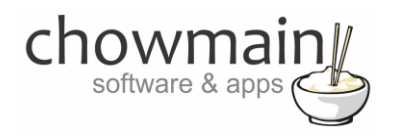

# <span id="page-6-0"></span>**Programming button feedback**

1. Click on the '**Programming**' Tab

Programming

- 2. Select the event you want to provide feedback for
- 3. Under 'Device Actions select the '**Advanced Custom Buttons**' driver
- 4. Under the 'Advanced Custom Buttons Actions select radio button next to '**Device Specific Command**'
- 5. In the dropdown box select the 'Set Button X State' where X is the button you want to provide feedback to

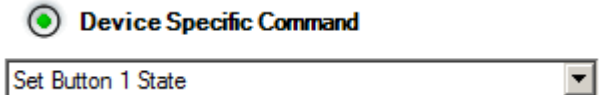

6. In the dropdown box labelled state select On or Off

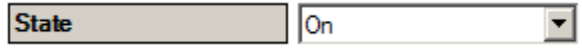

7. Drag and drop the actions you wish to perform into the script section.

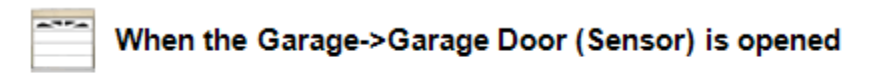

- Send Button 1 State to: On
- 8. Repeat steps 2 to 7 for additional feedback you wish to program.

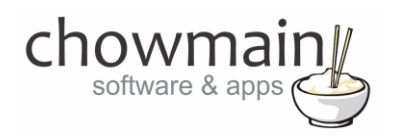

# <span id="page-7-0"></span>**Programming label changes**

1. Click on the '**Programming**' Tab

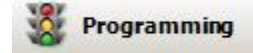

- 2. Select the event you want to trigger the label change on
- 3. Under 'Device Actions select the '**Advanced Custom Buttons**' driver
- 4. Under the 'Advanced Custom Buttons Actions select radio button next to '**Device Specific Command**'

▼

5. In the dropdown box select the 'Set Button X Text where X is the button you want to change the label on

**O** Device Specific Command Set Button 1 Text

6. In the text box type in the new label you want displayed

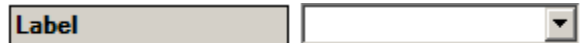

7. Drag and drop the actions you wish to perform into the script section.

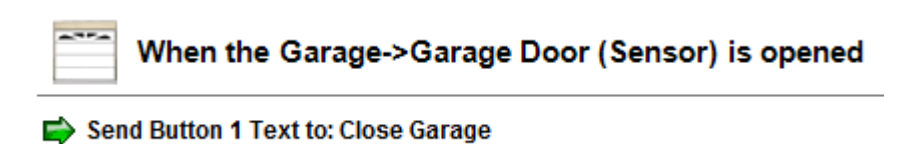

8. Repeat steps 2 to 7 for additional label changes you wish to program.

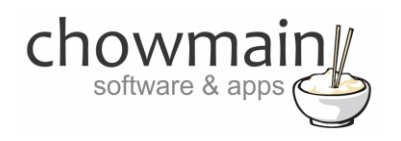

# <span id="page-8-0"></span>**Example Screenshots**

### **T3 TOUCHSCREEN USER INTERFACE**

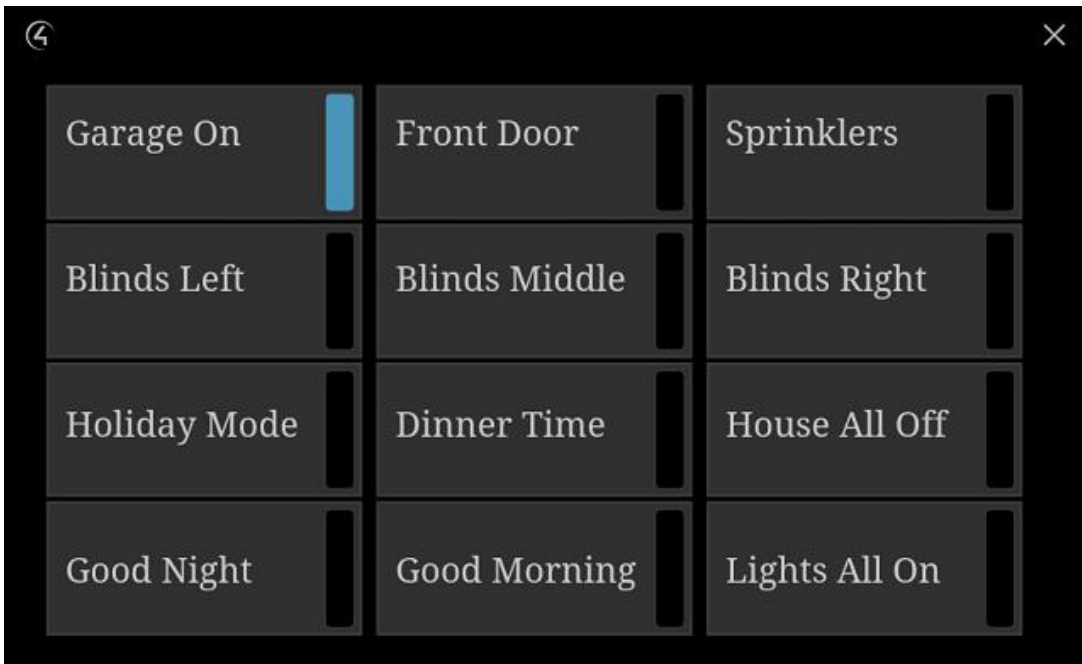

#### **WEB USER INTERFACE**

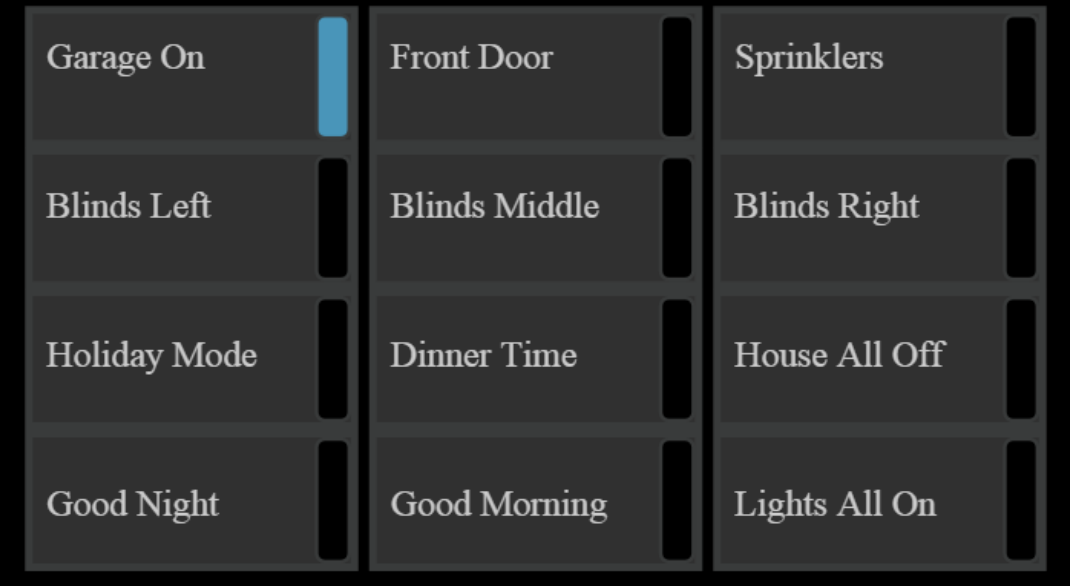

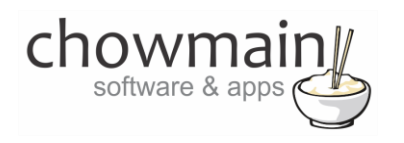

# <span id="page-9-0"></span>**Licencing**

Chowmain drivers require a valid licence to use the driver. Drivers can be purchased from our distributo[r driverCentral](https://www.drivercentral.io/chowmain-ltd/) however all Chowmain drivers come with a 7 day trial. We recommend that prior to purchasing a driver that you test the driver out to ensure that it will work with your hardware and will meet your requirements. The licencing procedure is broken down into 4 steps. A summary of the steps are below along however we have also provided detailed steps if the summary is not sufficient.

#### <span id="page-9-1"></span>**Summary**

- 1. Create your project on the driverCentral.io website (This will generate a specific token which you will use in the next step)
- 2. Download, install and activate the driverCentral cloud driver in your project (Only once per project. Use the token generated in step 1)
- 3. (Optional) To try a driver, simply download it and install it in your project
- 4. To purchase a driver:
	- a. On driverCentral, purchase a license and register it to your project
	- b. If the driver is not already installed in your project, download it and install it
	- c. If necessary, use the cloud driver's Action: "Check Drivers" to force licence download to the project.

#### <span id="page-9-2"></span>**STEP 1 - Creating your project on driverCentral**

- 1. Visit [http://www.drivercentral.io](http://www.drivercentral.io/)
- 2. Log into your driver Central dealer account.
- 3. Visit the Project Portal
- 4. Click on Create Project

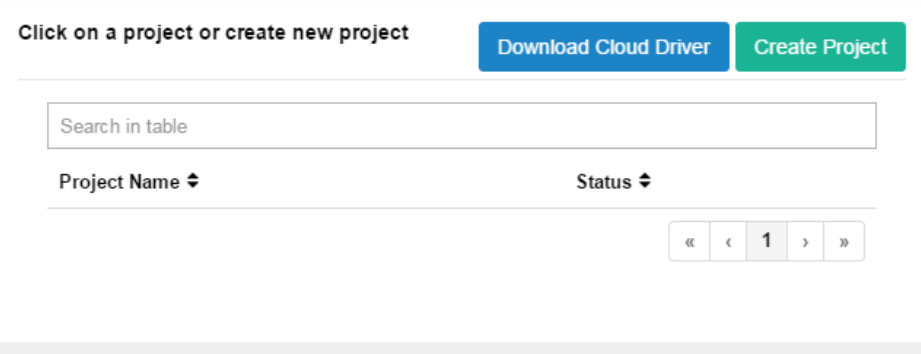

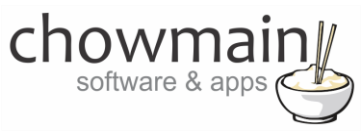

5. It will prompt you for a project name. Type in a meaningful name for your customer's project

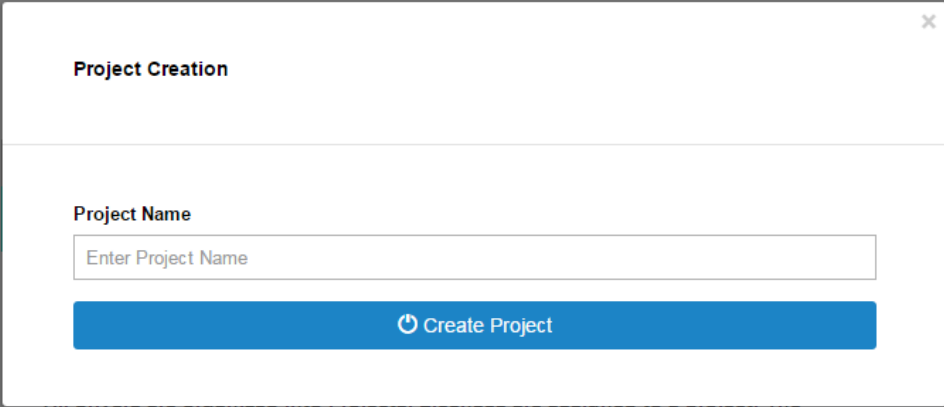

- 6. Click on Create Project
- 7. Click on the project we just created to expand the project

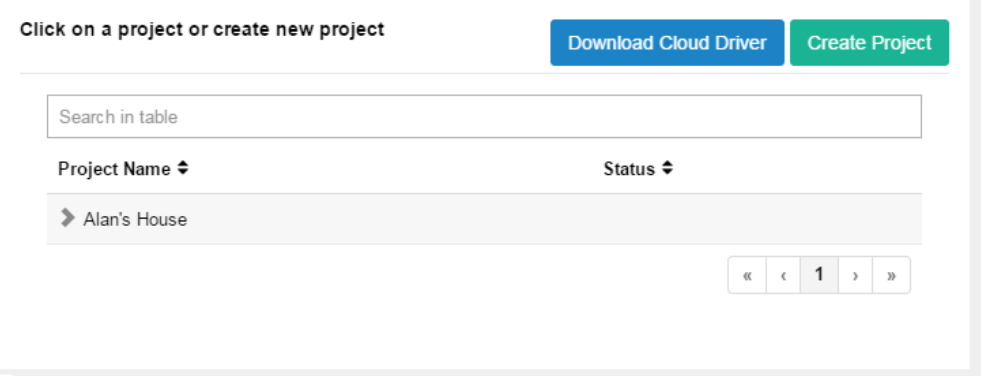

8. Take note of the Project Token as this will be used in STEP 3 when we install the driverCentral cloud driver.

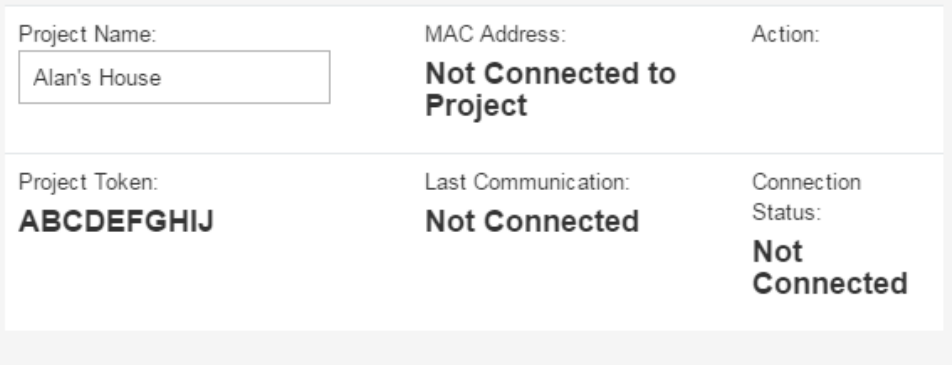

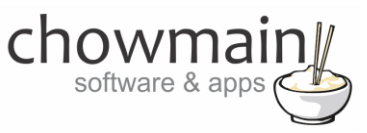

### <span id="page-11-0"></span>**STEP 2 –Purchase driver licence**

- 1. Visit<https://www.drivercentral.io/chowmain-ltd/> and find the product/driver you want to purchase a licence for.
- 2. Click on the Add to Cart button

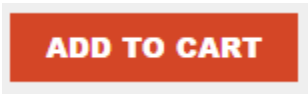

3. Click on the Shopping Cart icon in the top right corner and click on View cart

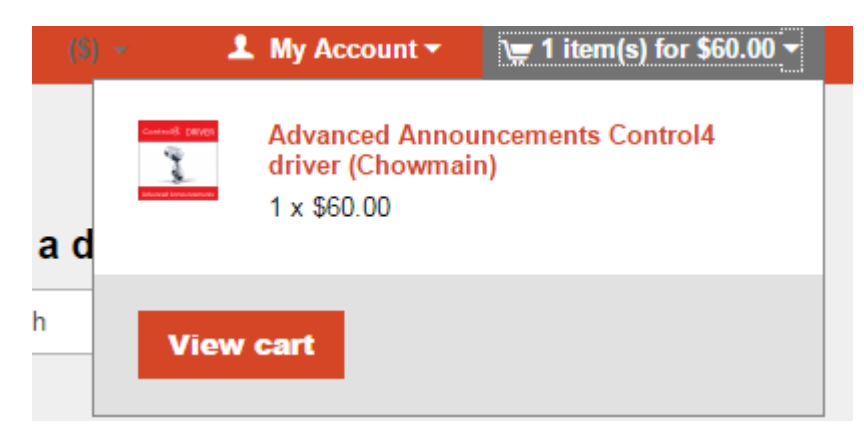

4. Confirm that your order is correct and click on Proceed to checkout

#### **Proceed to checkout**

5. Follow the prompts and click on Sib,ot ,u Prder

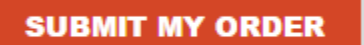

- 6. This will take you to PayPal for payment.
- 7. Pay via PayPal. It will automatically return to the marketplace when confirmed.
- 8. You will now be at a page where you can see your purchased licence.

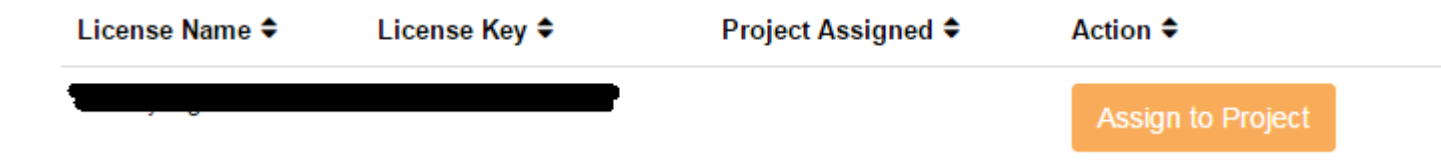

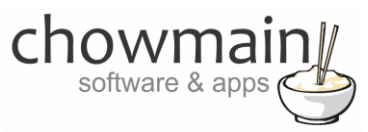

9. From here assign the licence to the project we created or if you did not follow that step create a new project

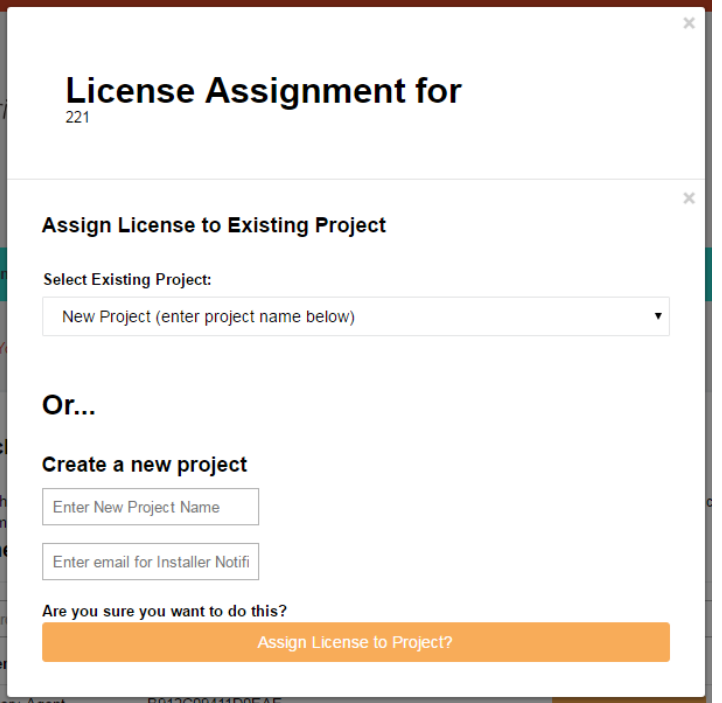

# <span id="page-12-0"></span>**STEP 3 – Install and activate the driverCentral cloud driver**

**NOTE:** Only one instance of the driverCentral cloud driver installed per project. Do not install additional cloud drivers.

- 1. Visit [http://www.drivercentral.io](http://www.drivercentral.io/)
- 2. Log into your driver Central dealer account.
- 3. Visit the Project Portal
- 4. Click on Download Cloud Driver

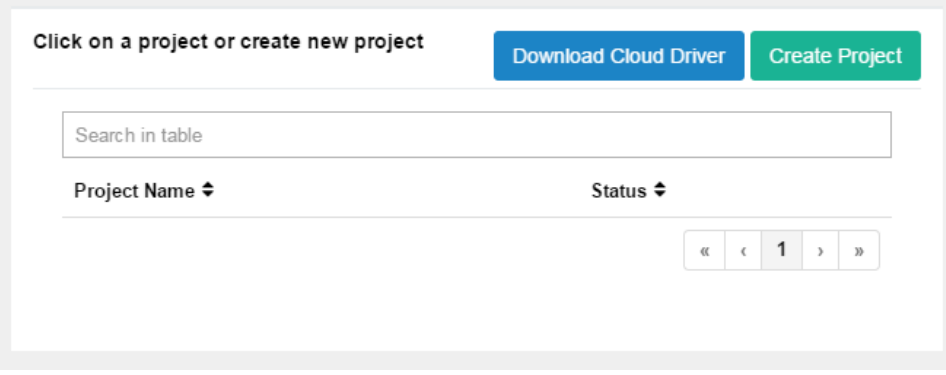

- 5. Copy the C4Z driver to My Documents\Control4\Drivers directory.
- 6. Add the driver to your project.

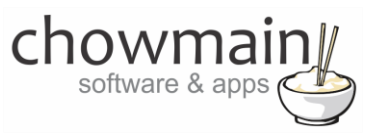

7. Click on the driver to view it's properties

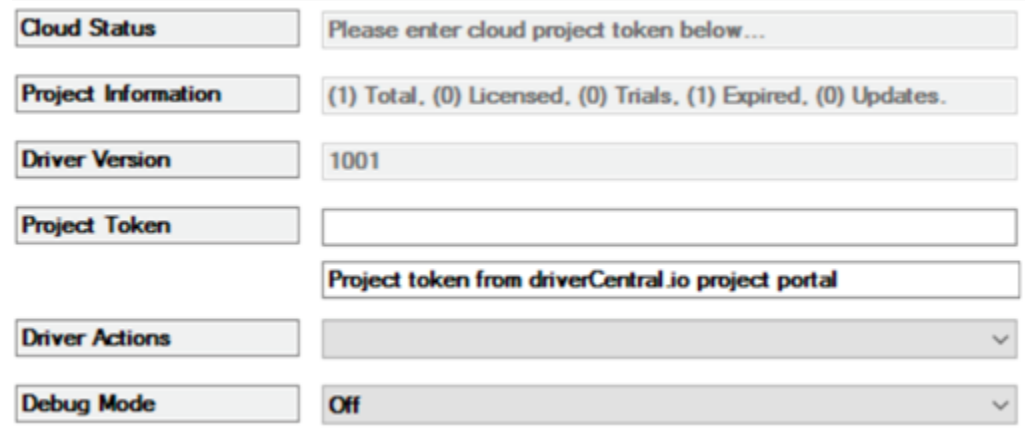

- 8. Type in the project token we took note of in STEP 1.
- 9. Click on the Actions tab
- 10. Click on Check Drivers

#### <span id="page-13-0"></span>**STEP 4 – Install Chowmain driver**

- 1. Install the Chowmain driver
- 2. You will notice that the Activation Status reflects a Licence Activated state.
- 3. Any driver that does not have a purchased licence will have a trial licence activated via the marketplace. Note that there is no way to reactivate the trial so please use wisely.
- 4. If you do not then press the Check Drivers action in the driverCentral Cloud driver again.

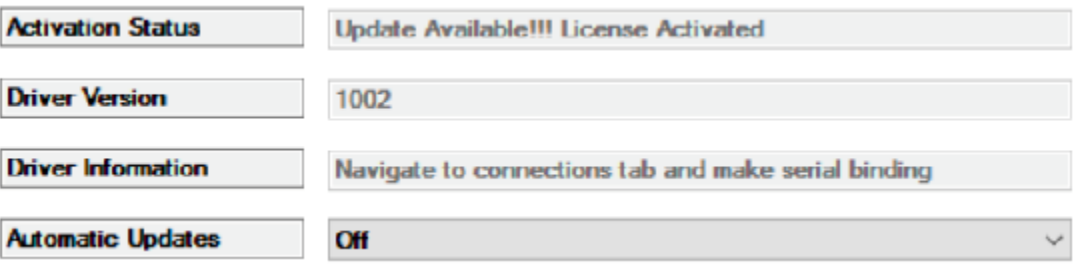